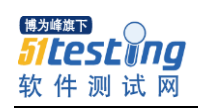

## 一、安装 **ruby+watir**

1、 安装 dotnetfx.exe

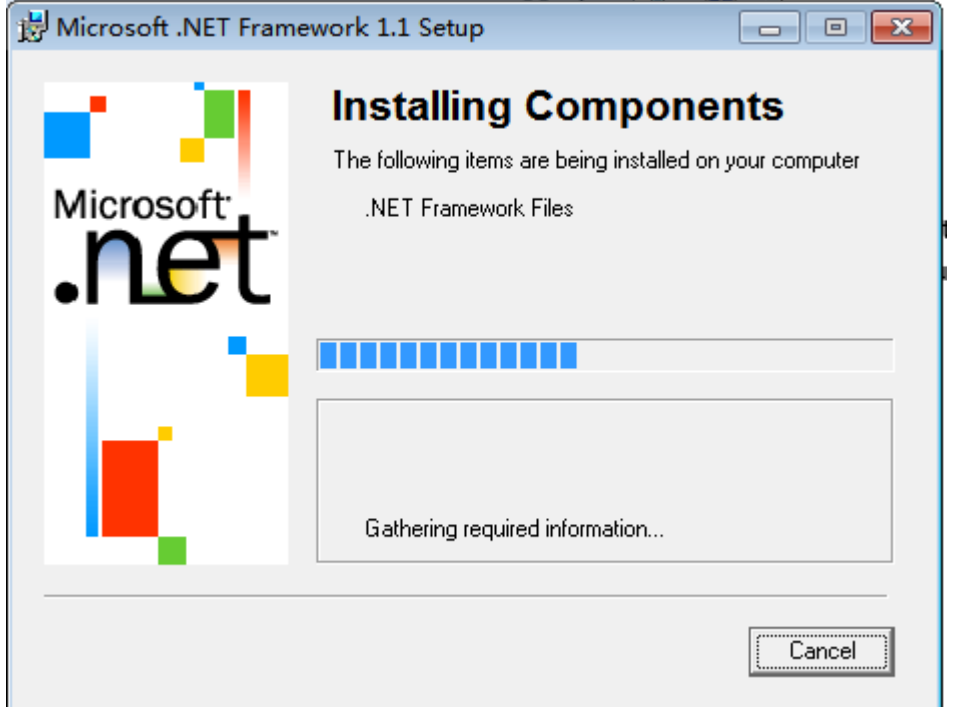

安装成功如下提示:

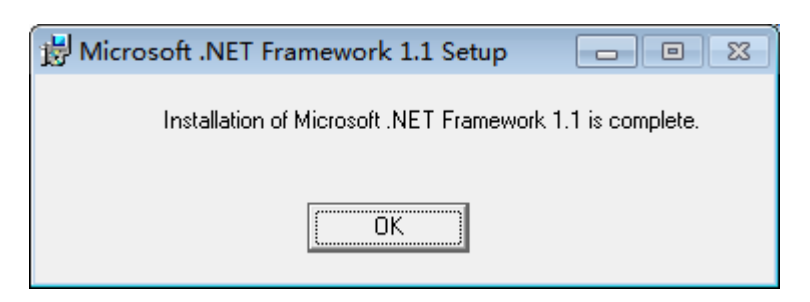

2、安装 ruby186-26.exe

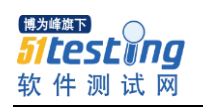

www.51testing.com

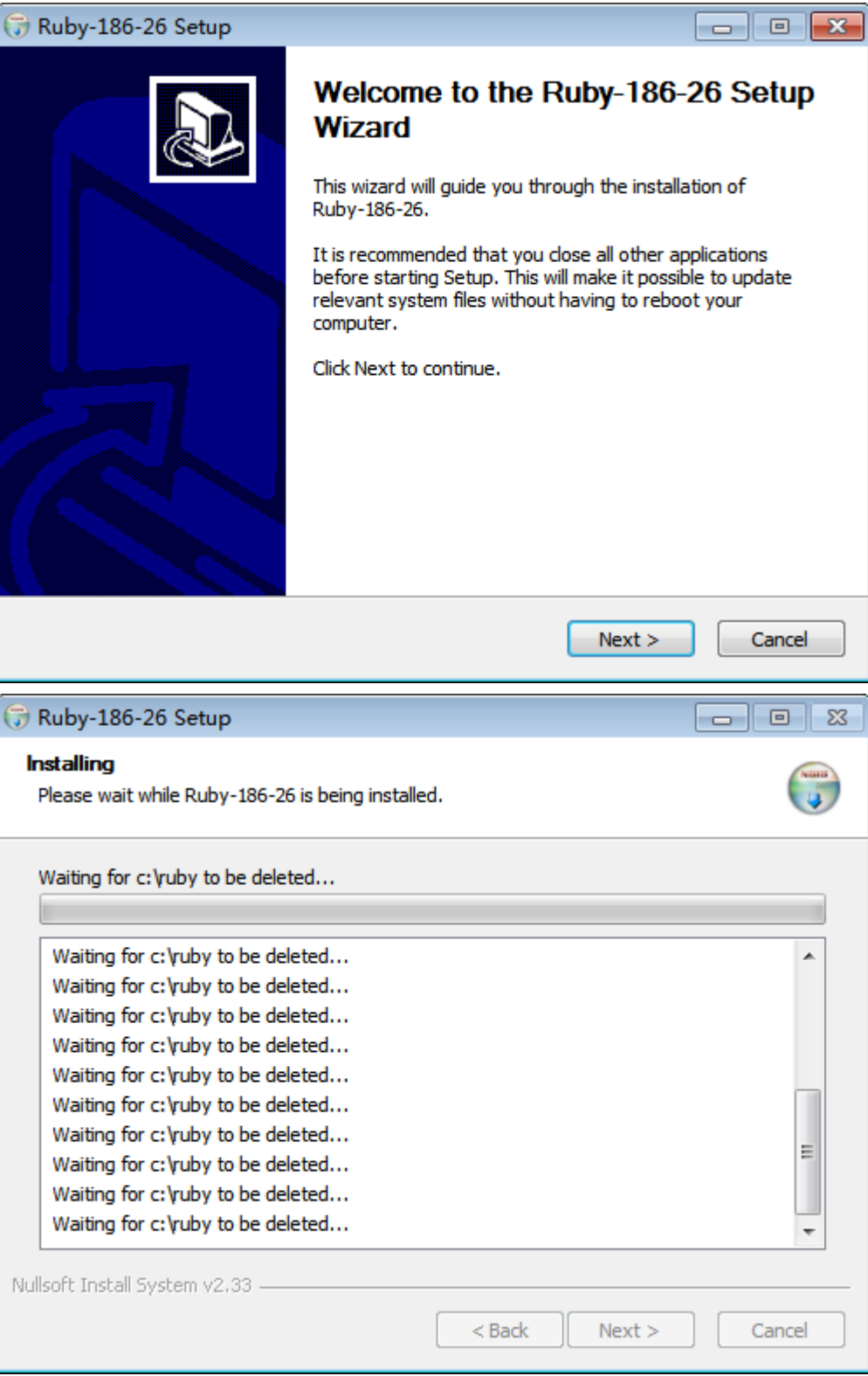

3、安装 WatirRecorder\_Setup\_lite.msi

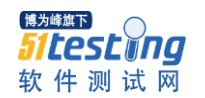

www.51testing.com

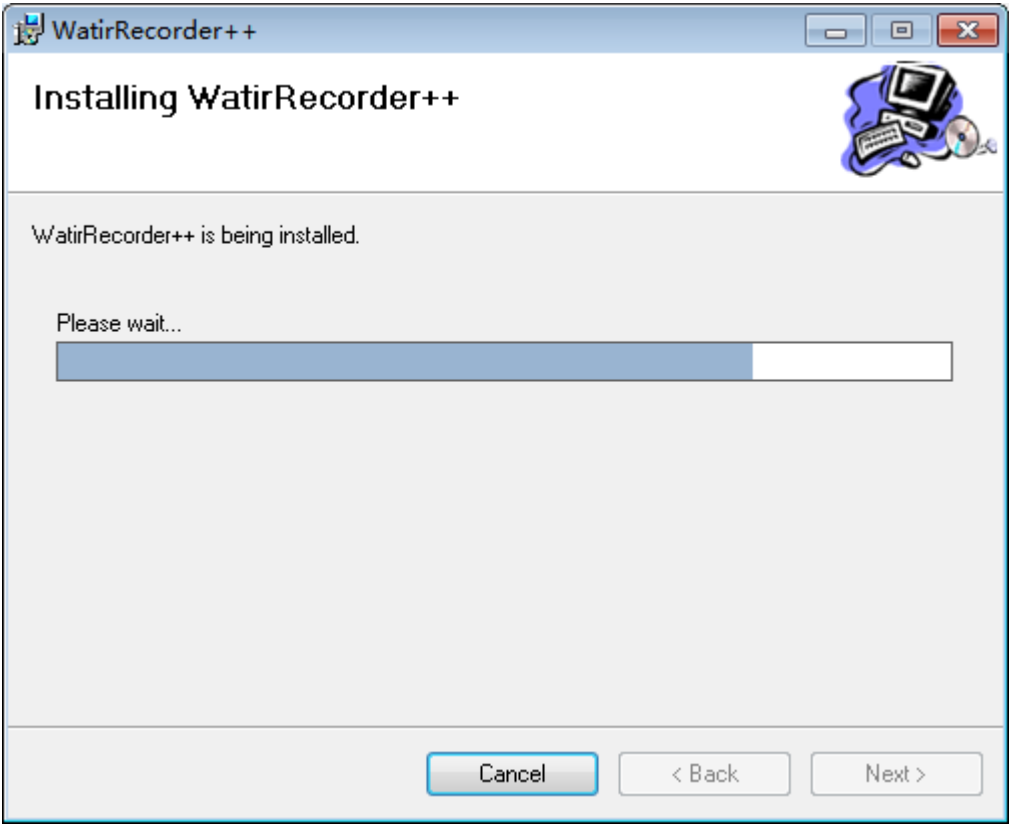

、将 watir-1.5.4.gem 放到 ruby 根目录下

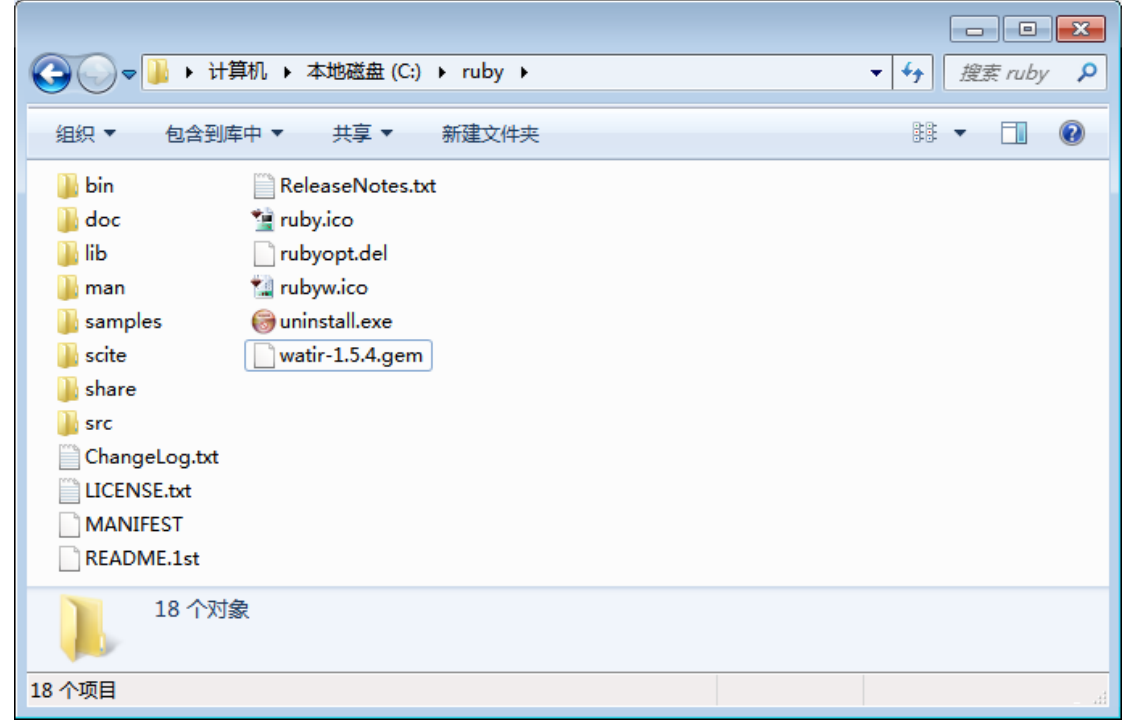

、切换到 ruby 安装目录

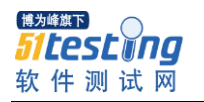

www.51testing.com

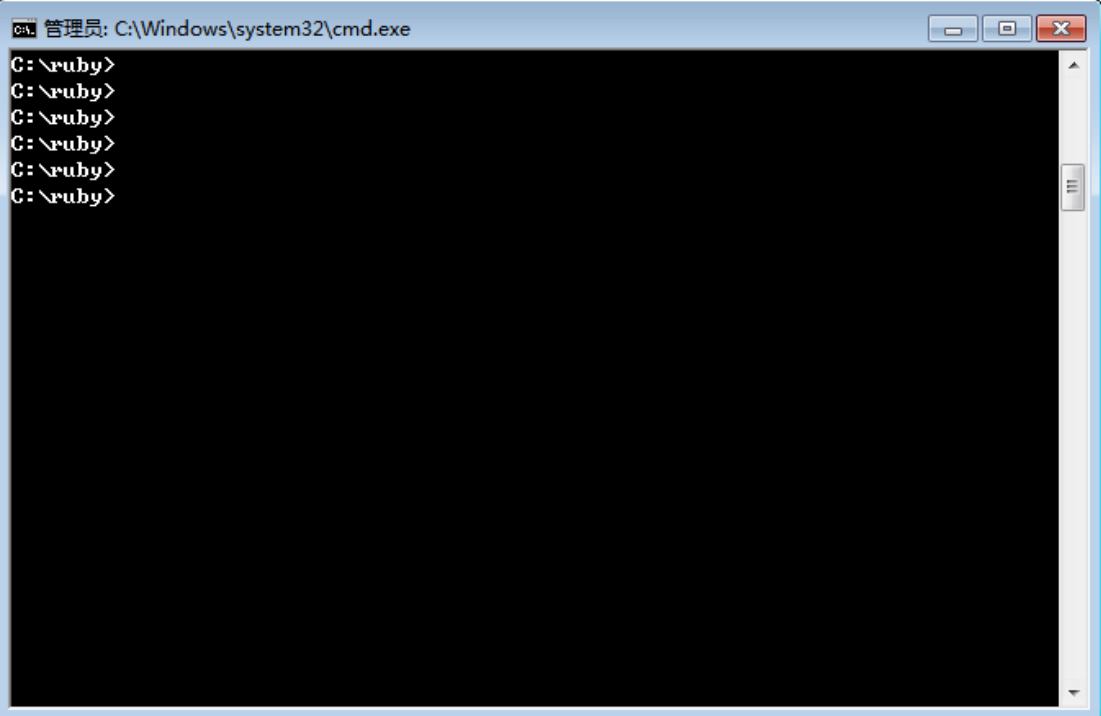

 $6\degree$  ruby  $-v$ 

C: \ruby>ruby -v ruby 1.8.6 <2007-09-24 patchlevel 111> [i386-mswin32]

7、gem –v

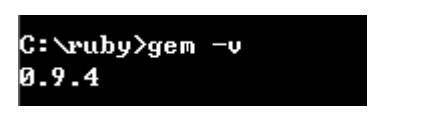

gem update --system --sourc[e http://production.s3.rubygems.org](http://production.s3.rubygems.org/)

8、gem install watir

```
C:\ruby>gem install watir
Successfully installed watir, version 1.5.4
Installing ri documentation for watir-1.5.4...
Installing RDoc documentation for watir-1.5.4...
```
9、

新建一个 ruby 工程-文件, 输入

**require** 'watir'

ie = Watir::IE.new

ie.goto("http://javame.cnblogs.com")

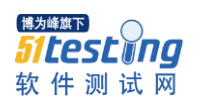

运行

10、常用语法

1.使用 Watir, 需要在脚本中加上(固定写法)

require 'watir'

2.创建一个 IE 的测试实例

ie = Watir::IE.new

或者在创建的同时直接转到页面

ie = Watir::IE.start("http://javame.cnblogs.com";)

Watir 使用 start 方法同时创建一个浏览器实例并转到一个页面。

3.页面导航

ie.goto("http://javame.cnblogs.com";)

4.操纵 Web 页面对象

4.1 超链接

4.1.1 使用 Text 属性点击超链接

ie.link(:text , "Pickaxe").click

对应的 HTML 代码为:

<a href="http://pragmaticprogrammer.com/titles/ruby/";>Pickaxe</a>

4.1.2 使用 URL 属性点击超链接

ie.link(:url , "http://pragmaticprogrammer.com/titles/ruby/";).click

对 应 的 HTML 代 码 为 : <a href="http://pragmaticprogrammer.com/titles/ruby/";>Test Site</a>

4.2 复选框

4.2.1 使用 name 属性设置复选框

ie.checkbox(:name, "checkme").set

4.2.2 使用 name 属性清除复选框

ie.checkbox(:name, "checkme").clear

4.2.3 使用 name 和 value 属性设置复选框

ie.checkbox(:name, "checkme", "1").set

4.2.4 使用 name 和 value 属性清除复选框

ie.checkbox(:name, "checkme", "1").clear

对应的 HTML 代码为: <input type = "checkbox" name = "checkme"

value = "1">

4.3 单选框

4.3.1 使用 name 属性设置单选框 ie.radio(:name, "clickme").set

4.3.2 使用 name 属性清除单选框 ie.radio(:name, "clickme").clear

4.3.3 使用 name 和 id 属性设置单选框 ie.radio(:name, "clickme", "1").set

4.3.4 使用 name 和 id 属性清除单选框 ie.radio(:name, "clickme", "1").clear

对应的 HTML 代码为: <input type = "radio" name = "clickme" id = "1">

4.4 下拉框

4.4.1 使用 name 属性和值来设置下拉框

ie.select\_list( :name , "selectme").select("is fun")

4.4.2 使用 name 属性和值来清除下拉框

ie.select\_list( :name , "selectme").clearSelection

对应的 HTML 代码为: <select name = "selectme" > <option name=1>

<option name=2>Web Testing <option name=3>in Ruby <option

name=4>is fun </select>

4.5 在 Web 页面中输入数据

4.5.1 使用文本输入框的那么属性设置输入内容

ie.text field(:name, "typeinme").set("Watir World")

4.5.2 清空文本输入框 ie.text field(:name, "typeinme").clear 对应的

HTML 代码为:  $\blacksquare$  <input type = "text" name = "typeinme" >

4.6 从 Web 页面上提交数据

4.6.1 按钮

4.6.1.1 通过值或标题属性点击按钮 ie.button(:value, "Click Me").click 4.6.1.2 通过 name 属性点击按钮 ie.button(:name, "clickme").click 对应的 HTML 代码为: <input type = "button" name = "clickme" value = "Click Me">

4.6.2 表单

4.6.2.1 表单中的按钮 使用 value 或标题属性

ie.button(:value, "Submit").click

对应的 HTML 代码为: <form action = "submit" name = "submitform"

method="post"><input type = "submit" value = "Submit"></input></form>

4.6.2.2 表单中的图片按钮 使用那么属性

ie.button(:name, "doit").click

对应的 HTML 代码为: <form action = "submit" name = "doitform" method="post"><input type="image" src = "images/doit.gif" name = "doit"></form>

4.6.2.3没有按钮的表单 Watir can submit a form by identifying it by its name, action and method attributes. 可以通过 name、action 以及 method 属性来提交表单

ie.form(:name, "loginform").submit ie.form(:action, "login").submit

对应的 HTML 代码为: <form action = "login" name = "loginform" method="get"><input name="username" type="text"></input></form> 4.6.3 框架

ie.show frames 可以打印出当前页面框架的数量和名称 Watir 允许通 过名称属性来访问框架, 如 ie.frame("menu") 如果要访问 menu 框架 中的一个超链接,可以

ie.frame("menu").link(:text, "Click Menu Item").click

4.6.4 嵌套框架

ie.frame("frame1").frame(:name, "nested\_frame")

4.6.5 新窗口

一些 Web 应用会弹出新窗口或打开一个新窗口,可以使用 attach 方

法来访问并控制新窗口。通过标示新窗口的 URL 或者 title 来访问。

ie2 = Watir::IE.attach(:url, 'http://mytestsite')

ie3 = Watir::IE.attach(:title, 'Test New Window') 也可以使用正则表达 式

ie4 = Watir::IE.attach(:title, /Test New/)

注意: 不要把新窗口分配到你的 ie 变量, 最好给新窗口一个不同的 名字